# almlı **CISCO**

## Cisco Nexus Dashboard Insights Deployment, Release 6.3.1

## **Table of Contents**

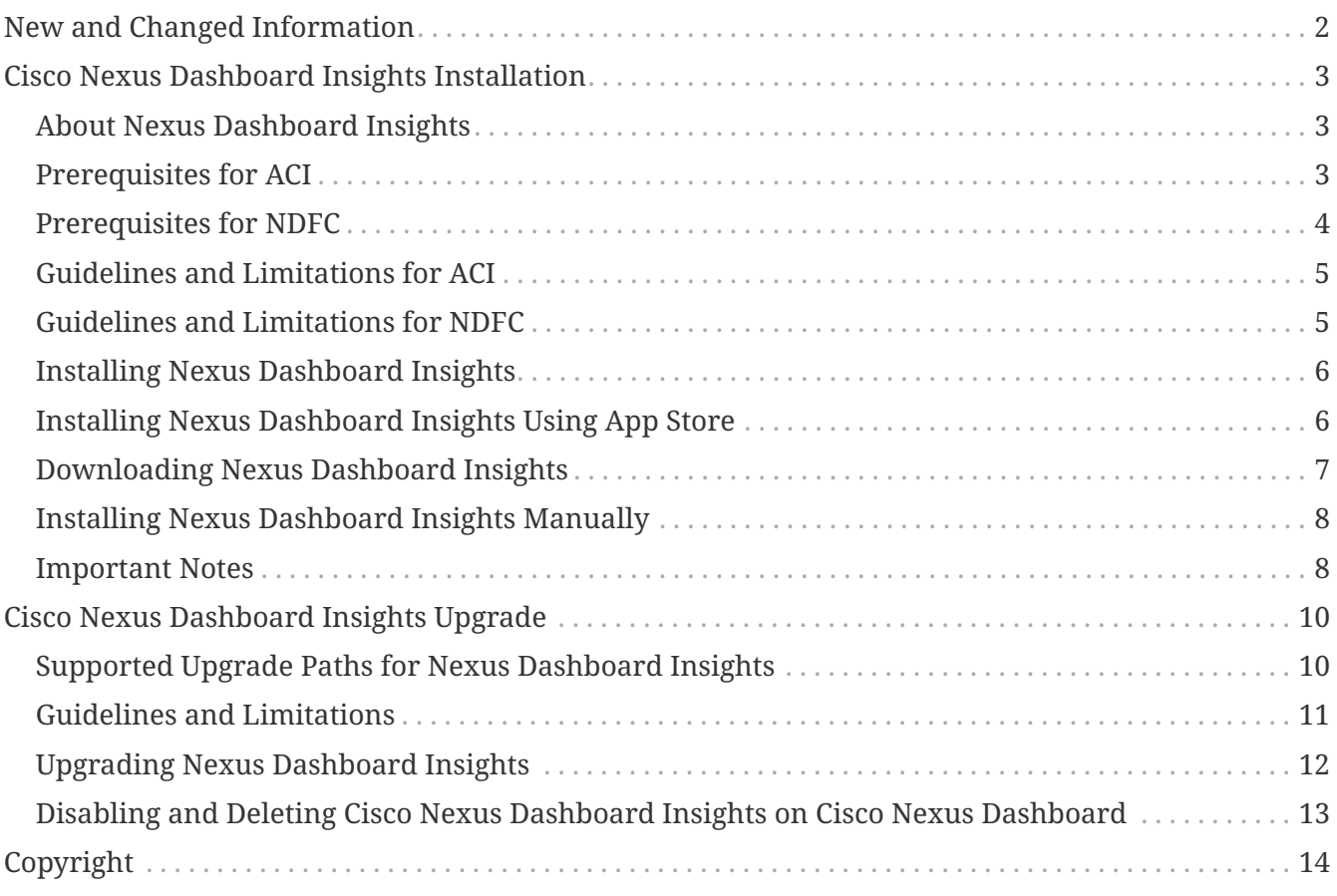

#### First Published: 2023-09-12

Last Modified: 2023-10-30

#### **Americas Headquarters**

Cisco Systems, Inc. 170 West Tasman Drive San Jose, CA 95134-1706 USA <http://www.cisco.com>

Tel: 408 526-4000 800 553-NETS (6387) Fax: 408 527-0883

## <span id="page-3-0"></span>**New and Changed Information**

The following table provides an overview of the significant changes up to the current release. The table does not provide an exhaustive list of all changes or of the new features up to this release.

*Table 1. New Features and Changed Behavior in the Cisco Nexus Dashboard Insights*

| Feature                | <b>Description</b>                        | Release |
|------------------------|-------------------------------------------|---------|
| Supported upgrade path | Supported upgrade paths is<br>documented. | 6.3.1   |

This document is available from your Nexus Insights GUI as well as online at www.cisco.com. For the latest version of this document, visit [Cisco Nexus Dashboard Insights Documentation](https://www.cisco.com/c/en/us/support/data-center-analytics/nexus-insights/series.html).

## <span id="page-4-0"></span>**Cisco Nexus Dashboard Insights Installation**

## <span id="page-4-1"></span>**About Nexus Dashboard Insights**

Cisco Nexus Dashboard Insights (Nexus Dashboard Insights ) is a real-time monitoring and analytics service.

The Cisco Nexus Dashboard Insights Deployment document describes the deployment for the Nexus Dashboard Insights service on the Cisco Nexus Dashboard platform for ACI and NDFC fabrics.

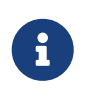

Nexus Dashboard Fabric Controller was formerly known as Data Center Network Manager. Cisco Data Center Network Manager (DCNM) is renamed as Cisco Nexus Dashboard Fabric Controller (NDFC) starting with Release 12.0.1a.

## <span id="page-4-2"></span>**Prerequisites for ACI**

- You have configured NTP settings on Cisco APIC. See [Configure NTP in ACI Fabric Solution.](https://www.cisco.com/c/en/us/support/docs/cloud-systems-management/application-policy-infrastructure-controller-apic/200128-Configuring-NTP-in-ACI-Fabric-Solution.html)
- To use the flow telemetry functions in Nexus Dashboard Insights, Telemetry Priority must be selected in the ACI fabric node control policy. In Cisco APIC, choose **Fabric** > **Fabric Policies> \*Policies** > **Monitoring** > **Fabric Node Controls** > *your policy name* > **Feature Selection** to select Telemetry Priority.
- To use the flow telemetry functions in Nexus Dashboard Insights, Precision Time Protocol (PTP) must be enabled on Cisco APIC so that Nexus Dashboard Insights can correlate flows from multiple switches accordingly. . In Cisco APIC, choose **System** > **System Settings** > **PTP and Latency Measurement** > **Admin State** to enable PTP.

The quality of the time synchronization via PTP depends on the accuracy of the PTP Grandmaster (GM) clock which is the source of the clock, and the accuracy and the number of PTP devices such as ACI switches and IPN devices in between.

Although a PTP GM device is generally equipped with a GNSS/GPS source to achieve the nanosecond accuracy which is the standard requirement of PTP, microsecond accuracy is sufficient for Nexus Dashboard Insights and its flow telemetry, hence a GNSS/GPS source is typically not required.

For a single-pod ACI fabric, you can connect your PTP GM via leaf switches. Otherwise, one of the spine switches will be elected as a GM. For a multi-pod ACI fabric, you can connect your PTP GM via leaf switches or via IPN devices. Your IPN devices should be PTP boundary clocks or PTP transparent clocks so that ACI switch nodes can synchronize their clock across pods. To maintain the same degree of accuracy across pods, it is recommended to connect your PTP GM via IPN devices.

See section "Precision Time Protocol" in *Cisco APIC System Management Configuration Guide* for details about PTP connectivity options.

• You have configured in-band management. See [Cisco APIC and Static Management Access](https://www.cisco.com/c/en/us/td/docs/switches/datacenter/aci/apic/sw/kb/b_KB_Configuring_Static_Management_Access.html).

- You have configured Fabric connectivity in Cisco Nexus Dashboard. See [Cisco Nexus Dashboard](https://www.cisco.com/c/en/us/support/data-center-analytics/nexus-dashboard/products-installation-and-configuration-guides-list.html) [Platform Overview](https://www.cisco.com/c/en/us/support/data-center-analytics/nexus-dashboard/products-installation-and-configuration-guides-list.html).
- If one or more DNS Domains are set under DNS Profiles, it is mandatory to set one DNS Domain as default. In Cisco APIC, choose **Fabric** > **Fabric Policies** > **Policies** > **Global** > **DNS Profile** > **default** > **DNS Domains** > set one as default. Failure to do will result in the same switch appearing multiple times in the Nexus Dashboard Insights Flow map.
- Deploy ACI in-band network by configuring EPG using the following:
	- Tenant = mgmt
	- $\circ$  VRF = inh
	- $\circ$  BD = inh
	- Node Management EPG = default/<any\_epg\_name>
- Nexus Dashboard's data-network IP address and ACI fabric's in-band IP address must be in different subnets.
- Starting with Nexus Dashboard release 3.0(1), Nexus Dashboard supports pure IPv4, pure IPv6, or dual stack IPv4/IPv6 configurations for the cluster nodes and services. See **IPv4 and IPv6 Support** in the [Cisco Nexus Dashboard Deployment Guide.](https://www.cisco.com/c/en/us/support/data-center-analytics/nexus-dashboard/products-installation-guides-list.html)

### <span id="page-5-0"></span>**Prerequisites for NDFC**

- You have configured fabric connectivity in Cisco Nexus Dashboard. See [Cisco Nexus Dashboard](https://www.cisco.com/c/en/us/support/data-center-analytics/nexus-dashboard/products-installation-and-configuration-guides-list.html) [Platform Overview](https://www.cisco.com/c/en/us/support/data-center-analytics/nexus-dashboard/products-installation-and-configuration-guides-list.html) for more information.
- The data network must have IP reachability to the fabrics' in-band IP addresses.
- Starting with Nexus Dashboard release 3.0(1), Nexus Dashboard supports pure IPv4, pure IPv6, or dual stack IPv4/IPv6 configurations for the cluster nodes and services. See **IPv4 and IPv6 Support** in the [Cisco Nexus Dashboard Deployment Guide.](https://www.cisco.com/c/en/us/support/data-center-analytics/nexus-dashboard/products-installation-guides-list.html)
- You have configured 7 persistent IP addresses from the data network to be used in Nexus Dashboard Insights collector services. For IPv6 management you must have configured 7 IPv6 addresses. See [Cisco Nexus Dashboard Infrastructure Management](https://www.cisco.com/c/en/us/support/data-center-analytics/nexus-dashboard/products-installation-and-configuration-guides-list.html) for more information.
- For a NDFC site installation, the collectors will use persistent IP addresses. You must configure the persistent IP addresses before enabling Nexus Dashboard Insights.
- If Cisco Nexus Dashboard is deployed in VMware ESX, you must enable promiscuous mode for both management and data network interface portgroups. See [Configuring promiscuous mode](https://kb.vmware.com/s/article/1004099) [on a virtual switch or portgroup](https://kb.vmware.com/s/article/1004099) for more information.
- You can use IPv6 addresses to configure persistent IP addresses. You must use either IPv4 or IPv6 to configure persistent IP addresses for Nexus Dashboard Insights. See [Cisco Nexus](https://www.cisco.com/c/en/us/support/data-center-analytics/nexus-dashboard/products-installation-and-configuration-guides-list.html) [Dashboard Infrastructure Management](https://www.cisco.com/c/en/us/support/data-center-analytics/nexus-dashboard/products-installation-and-configuration-guides-list.html) for more information.
- Precision Time Protocol (PTP) must be configured on all nodes you want to support with Nexus Dashboard Insights. In both managed and monitor site mode, you must ensure PTP is correctly configured on all nodes in the site.
	- For details about Precision Time Protocol see, *Cisco DCNM/NDFC LAN Fabric Configuration Guide*.

Ensure PTP is enabled in Cisco NDFC easy site setup. In the **Advanced** tab on Cisco NDFC site setup, check the box for *Enable Precision Time Protocol (PTP)*.

◦ The PTP Grandmaster Clock should be provided by a device that is external to the network site. Using Cisco Nexus 9000 series switches as PTP Grandmaster is not supported.

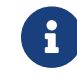

**N** N9k-C93180YC-FX3 switch in the fabric can be used as a PTP GM.

The quality of the time synchronization via PTP depends on the accuracy of the PTP Grandmaster (GM) clock which is the source of the clock, and the accuracy and the number of PTP devices along the network path. Although a PTP GM device is generally equipped with a GNSS/GPS source to achieve the nanosecond accuracy which is the standard requirement of PTP, microsecond accuracy is sufficient for Nexus Dashboard Insights and its flow telemetry, hence a GNSS/GPS source is typically not required.

#### <span id="page-6-0"></span>**Guidelines and Limitations for ACI**

- See [Cisco Nexus Dashboard Platform Overview](https://www.cisco.com/c/en/us/support/data-center-analytics/nexus-dashboard/products-installation-and-configuration-guides-list.html) for information regarding the ports required by the Cisco Nexus Dashboard cluster and its services.
- You must use In-band VRF while configuring in-band management. Do not use unique VRF in tenant management for in-band configuration.
- After performing a a restore the Nexus Dashboard cluster configuration in Nexus Dashboard, you must uninstall Nexus Dashboard Insights and install Nexus Dashboard Insights again.
- If there is a firewall between the Nexus Dashboard nodes and the network site, the firewall should not be doing NAT for the Nexus Dashboard nodes' IP addresses or the in-band management IP addresses of the network devices on the site, including the switches and the APIC or the NDFC controllers.
- The following Cisco Nexus 9000 ACI-Mode Switches versions are not supported with Nexus Dashboard Insights Flow Telemetry:
	- 14.2(4i)
	- 14.2(4k)
	- 15.0(1k)

If you enable Flow Collection for a site that contains 1 or more unsupported switches, the status of Flow is displayed as **Disabled**. After you upgrade the switches to a supported version, the the status of Flow is displayed as **Enabled**.

### <span id="page-6-1"></span>**Guidelines and Limitations for NDFC**

- See [Cisco Nexus Dashboard Platform Overview](https://www.cisco.com/c/en/us/support/data-center-analytics/nexus-dashboard/products-installation-and-configuration-guides-list.html) for information regarding the ports required by the Cisco Nexus Dashboard cluster and its services.
- IPv6 is supported for in-band management interface for leaf and spine switches. IPv6 is not supported for out-of-band management interface for leaf and spine switches.
- Assurance Analysis, Firmware Update Analysis, and Connectivity analysis are not supported for IPv6 underlay EVPN Fabric.
- If adding a NDFC site, the Cisco Nexus Dashboard computes must be L2 adjacent (all of the computes should be in the same subnet).
- After performing a a restore the Nexus Dashboard cluster configuration in Nexus Dashboard, you must uninstall Nexus Dashboard Insights and install Nexus Dashboard Insights again.
- If there is a firewall between the Nexus Dashboard nodes and the network site, the firewall should not be doing NAT for the Nexus Dashboard nodes' IP addresses or the in-band management IP addresses of the network devices on the site, including the switches and the APIC or the NDFC controllers.
- After you upgrade from NDFC 11.5.x to NDFC 12.x, you must export the configuration from Nexus Dashboard Insights for site group with NDFC 12.x IP address and credentials. Importing NDFC configuration file would cause certain services like Assurance Analysis to fail due to NDFC credentials.

### <span id="page-7-0"></span>**Installing Nexus Dashboard Insights**

Use one of the following two procedures to install Nexus Dashboard Insights on Nexus Dashboard.

- 1. Download Nexus Dashboard Insights from Cisco DC App Center and then upload it to Nexus Dashboard. Use this option if your Nexus Dashboard has no internet connection.
- 2. Use the App Store in Nexus Dashboard to automatically download and install the Nexus Dashboard Insights. This option requires internet access from Nexus Dashboard.

#### **Before you begin**

- You have installed and configured the Nexus Dashboard. See the [Cisco Nexus Dashboard](https://www.cisco.com/c/en/us/td/docs/dcn/nd/3x/deployment/cisco-nexus-dashboard-deployment-guide-301.html) [Deployment Guide](https://www.cisco.com/c/en/us/td/docs/dcn/nd/3x/deployment/cisco-nexus-dashboard-deployment-guide-301.html).
- Ensure that Nexus Dashboard cluster has at least three healthy master nodes.
- You must have administrator credentials to install Nexus Dashboard Insights.
- You have downloaded Nexus Dashboard Insights from [Cisco DC App Center.](https://dcappcenter.cisco.com) This is required if you are nnstalling Nexus Dashboard Insights manually. See [Downloading Nexus Dashboard](#page-8-0) [Insights](#page-8-0)
- Starting with Nexus Dashboard Release 2.2(1), you can define the intended scale for the service running on Nexus Dashboard in the **Network Scale** area of Cluster Configuration. You have configured network scale in Nexus Dashboard. See [Cisco Nexus Dashboard Infrastructure](https://www.cisco.com/c/en/us/support/data-center-analytics/nexus-dashboard/products-installation-and-configuration-guides-list.html) [Management.](https://www.cisco.com/c/en/us/support/data-center-analytics/nexus-dashboard/products-installation-and-configuration-guides-list.html)

## <span id="page-7-1"></span>**Installing Nexus Dashboard Insights Using App Store**

- 1. Log in to the Nexus Dashboard GUI with admin privileges.
- 2. From the drop-down menu, select Admin Console.
- 3. Choose **Admin Console** > **Services**.

4. To download and install the service from the AppStore, in the **Service Catalog** pane, choose **Services** > **AppStore**.

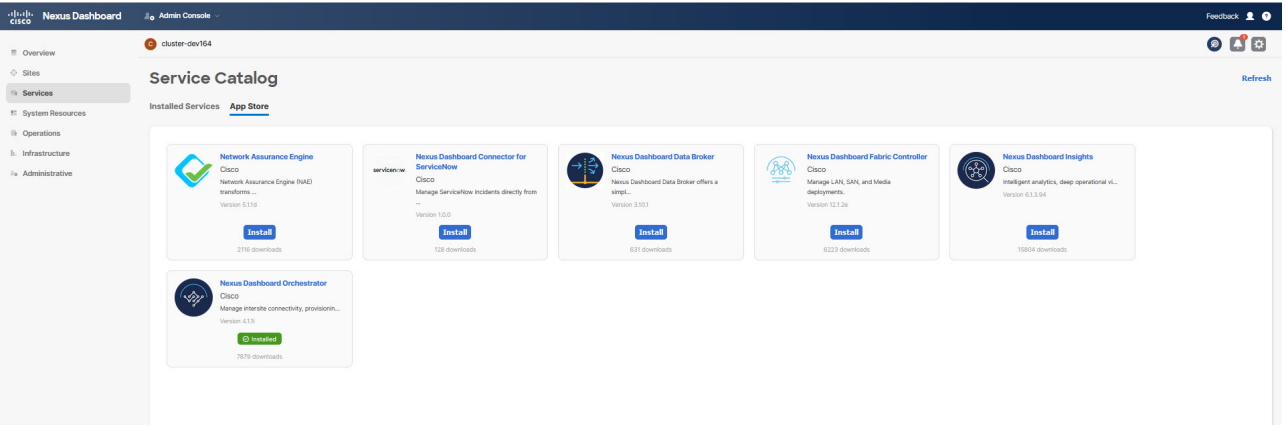

- a. In the Nexus Dashboard Insights tile, click **Install**. Nexus Dashboard Insights will download the service directly from the Cisco DC App Center and install it. After the process completes, the service will be available in your Service Catalog. You can view the installed services in the **Installed Services** tab.
- b. Once the installation is completed, click **Start**.
- 5. Once the service is enabled, click **Open**.

To set up Nexus Dashboard Insights, see the *Cisco Nexus Dashboard Insights Getting Started*.

#### <span id="page-8-0"></span>**Downloading Nexus Dashboard Insights**

Use this procedure to download Nexus Dashboard Insights from the Cisco DC App Center.

#### **Procedure**

- 1. Log in to the [Cisco DC App Center.](https://dcappcenter.cisco.com)
- 2. Click the **Download Applications** icon **or** the far-right side of the work pane. A new browser tab or window opens to the Cisco App Center.
- 3. Search for Nexus Dashboard Insights using the search bar.
- 4. Select the Nexus Dashboard Insights version you want to download and click **Download** By default, the latest available version of Nexus Dashboard Insights will be downloaded. To download a previous version, select the desired version from the drop-down list and click **Download** to continue.
- 5. Review the license agreement and, if OK, click **Agree and download**. The Cisco Nexus Dashboard Insights is downloaded to your local machine.

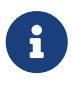

Prior releases used .aci extension for Nexus Dashboard Insights images. Starting with release 6.0.1, Nexus Dashboard Insights will be available as .nap file instead.

6. Note the download location of the Nexus Dashboard Insights file on your local machine.

7. (Optional) Move the downloaded Nexus Dashboard Insights file to a http server, which can then be uploaded to Nexus Dashboard.

## <span id="page-9-0"></span>**Installing Nexus Dashboard Insights Manually**

- 1. Log in to the Nexus Dashboard GUI with admin privileges.
- 2. From the drop-down menu, select Admin Console.
- 3. Choose **Admin Console** > **Services**.
- 4. To manually install the service, click **Actions** > **Upload Service**.
	- a. Choose the image file you downloaded the Cisco DC App Center. You can choose to upload the application from an http service or from your local machine.
	- b. To upload a local image, select **Local** and click **Choose File** to select the file you downloaded to your local system.
	- c. To use a remote server, select **Remote** and provide the URL to the image file.

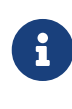

If you are providing an http URL to the image, your web server must be configured to not interpret .nap files and serve them as-is. Typically, this means including the extension in the following line in the web server's httpd.conf configuration file: AddType application/x-gzip .gz .tgz .nap

- d. Click **Upload**.
- e. Once the installation is completed, click **Start**. See [Cisco Nexus Dashboard Services](https://www.cisco.com/c/en/us/support/data-center-analytics/nexus-dashboard/products-installation-and-configuration-guides-list.html) [Management.](https://www.cisco.com/c/en/us/support/data-center-analytics/nexus-dashboard/products-installation-and-configuration-guides-list.html)
- 5. Once the service is enabled, click **Open**.

To set up Nexus Dashboard Insights, see the *Cisco Nexus Dashboard Insights Getting Started*.

### <span id="page-9-1"></span>**Important Notes**

- Starting with Nexus Dashboard Release 2.1(2), if you are ordering the physical Nexus Dashboard servers, you have the option to choose Nexus Dashboard Insights and Nexus Dashboard Orchestrator services to be pre-installed on the hardware before it is shipped to you. For more information, see the [Nexus Dashboard Ordering Guide](https://www.cisco.com/c/en/us/products/collateral/data-center-analytics/nexus-dashboard/guide-c07-744361.html). If you choose the option of pre-installing the services, you must enable the Nexus Dashboard Insights service after deploying Cisco Nexus Dashboard as a physical appliance. If you are deploying the virtual form factor of the Nexus Dashboard, there are no changes to service installation and you will need to deploy the Nexus Dashboard Insights service separately after the cluster is ready.
- Starting with Nexus Dashboard Release 2.2(1), you can define the intended scale for the service running on Nexus Dashboard in the **Network Scale** area of Cluster Configuration. During the Nexus Dashboard Insights installation process, Nexus Dashboard sends the network scale data and information about the nodes in the cluster to Nexus Dashboard Insights. Based on the information, Nexus Dashboard Insights determines the correct deployment profile to be used and installs the service with the right deployment profile. See [Cisco Nexus Dashboard](https://www.cisco.com/c/en/us/support/data-center-analytics/nexus-dashboard/products-installation-and-configuration-guides-list.html) [Infrastructure Management.](https://www.cisco.com/c/en/us/support/data-center-analytics/nexus-dashboard/products-installation-and-configuration-guides-list.html)
- If the intended scale is not defined in the **Network Scale** area for Greenfield or Brownfield scenarios, the service will choose the correct profile for the cluster based on the number of Nexus Dashboard nodes. Depending on the number of Nexus Dashboard nodes, the service will either install the profile that matches the intent or a lower profile than the requested intent but matching the number of Nexus Dashboard nodes.
- If the number of Nexus Dashboard nodes is less than number of expected Nexus Dashboard nodes, you will receive an error and will not be able to start the service.
- If an incorrect deployment profile is retained after Nexus Dashboard Insights upgrade, you must delete Nexus Dashboard Insights and re-install the service with the correct deployment profile.
- When you upgrade to Nexus Dashboard Insights release 6.3.1, the deployment profiles are retained during an upgrade if the intended scale is not defined in the Network Scale area in Nexus Dashboard.
- For cluster sizing information and recommended number of nodes based on specific use cases, see the [Cisco Nexus Dashboard Capacity Planning Tool.](https://www.cisco.com/c/dam/en/us/td/docs/dcn/tools/nd-sizing/index.html)
- For virtual Nexus Dashboard deployment, you must have 3 app nodes
	- The app node must include the following system resources:
		- 16 vCPU
		- 64 GB of RAM
		- 1.5 TB SSD or HDD or NVMe disks
- Virtual Nexus Dashboard deployment for Nexus Dashboard Insights release 6.3.1.15 requires a greenfield installation of Nexus Dashboard cluster. Upgrade of virtual Nexus Dashboard cluster to run Nexus Dashboard Insights release 6.3.1.15 is not supported.
- When deploying Virtual Nexus Dashboard for Nexus Dashboard Insights, 1.5TB storage is required. This is not the default size and hence it must be changed when the OVA is deployed. Increasing storage after deployment is not supported.
- 6 node virtual Nexus Dashboard deployment is not supported in Nexus Dashboard Insights release, 6.3.1.15.
- 6 node and 9 node virtual Nexus Dashboard deployment is supported in Nexus Dashboard Insights release, 6.3.1.40.
- Deploying Nexus Dashboard Insights on a virtual Nexus Dashboard cluster is only supported on 4th Generation Intel Core Processor or later. Deploying Nexus Dashboard Insights on a virtual Nexus Dashboard cluster is supported on AMD Milan or Rome processors.
- After reloading one the app nodes in a virtual Nexus Dashboard cluster, it takes about 5-10 minutes for the the services to move to any other available data or app node in the virtual Nexus Dashboard cluster. During this time period, the service UI may not be accessible.

## <span id="page-11-0"></span>**Cisco Nexus Dashboard Insights Upgrade**

## <span id="page-11-1"></span>**Supported Upgrade Paths for Nexus Dashboard Insights**

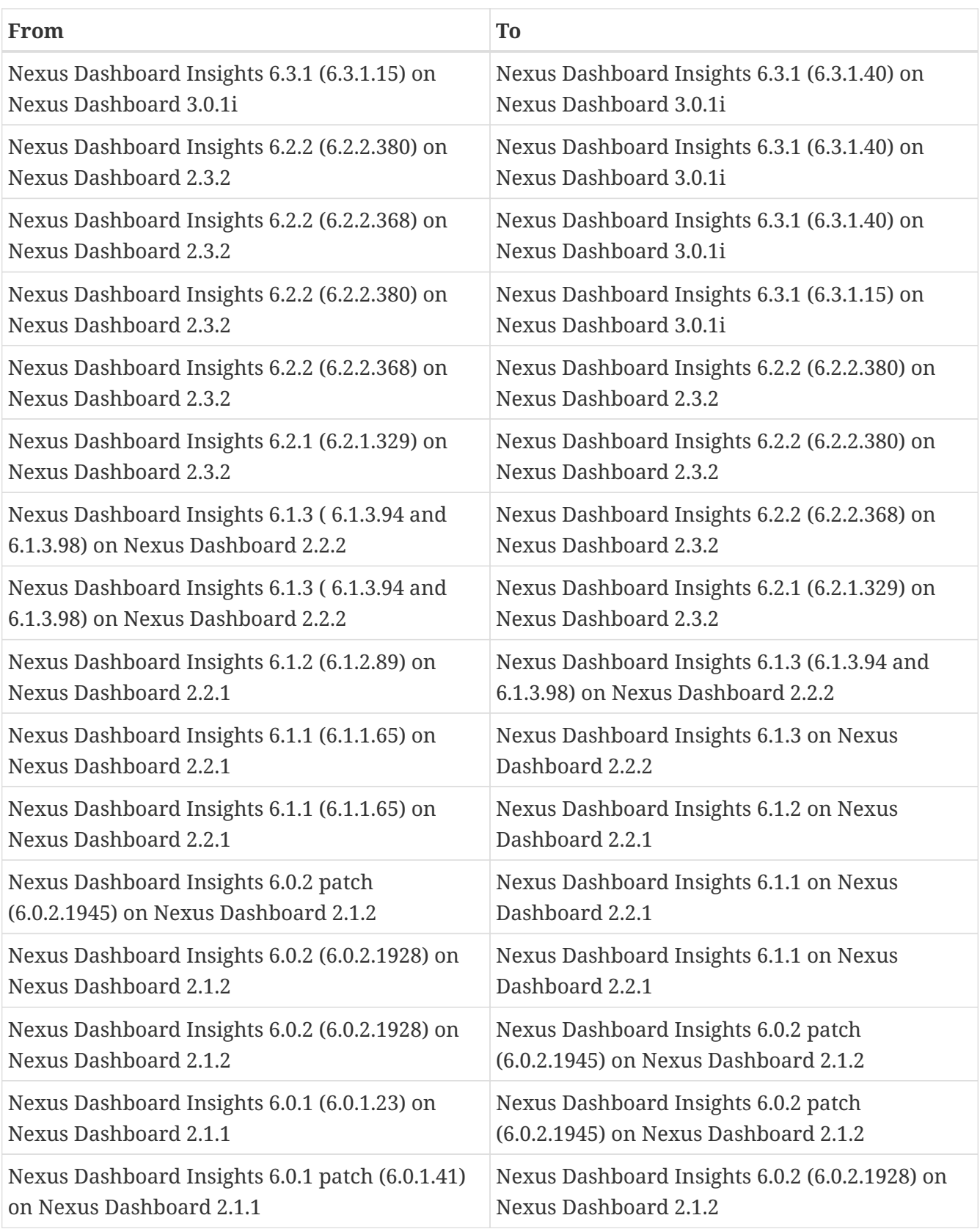

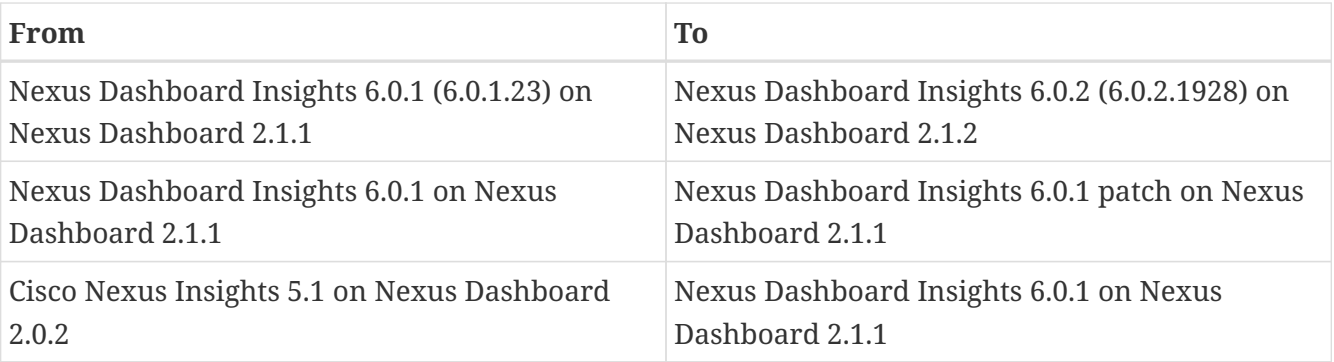

- See [Cisco Nexus Dashboard Deployment Guide](https://www.cisco.com/c/en/us/td/docs/dcn/nd/3x/deployment/cisco-nexus-dashboard-deployment-guide-301.html) for information on upgrading Cisco Nexus Dashboard.
- For cluster sizing information and recommended number of nodes based on specific use cases, see the [Cisco Nexus Dashboard Capacity Planning Tool.](https://www.cisco.com/c/dam/en/us/td/docs/dcn/tools/nd-sizing/index.html)

## <span id="page-12-0"></span>**Guidelines and Limitations**

- If you are running Nexus Dashboard Insights 6.2.x, you must disable the service before upgrading to Nexus Dashboard, Release 3.0.1. After the Nexus Dashboard upgrade is complete, install and enable Nexus Dashboard Insights, Release 6.3.1.
- It is recommended to upgrade the platform and the service together. You must perform the upgrade in the following order:
	- 1. Upgrade Nexus Dashboard.
	- 2. In the same maintenance window as the platform upgrade, upgrade Nexus Dashboard Insights.
- During Nexus Dashboard Insights upgrade, sometimes the pre-upgrade job may fail, but the upgrade will complete successfully. After the upgrade, in the **Operate** > **Sites** page, the site status may be displayed as Data collection Pause Failed and no system issue is raised in the **Admin** > **System Settings** > **System Issues** page. To resolve this issue, you must disable Nexus Dashboard Insights and then enable Nexus Dashboard Insights again.

#### **Important Notes for Upgrade to Nexus Dashboard Insights 6.3.1.15**

Use the following guidelines to upgrade from Nexus Dashboard Insights 6.2.1.329 or 6.2.2.368 to Nexus Dashboard Insights 6.3.1.15.

- 1. Upgrade to Nexus Dashboard Insights 6.2.2.380 with Nexus Dashboard Insights 6.2.1.329 or 6.2.2.368 in enable state.
- 2. Disable Nexus Dashboard Insights 6.2.2.380.
- 3. Upgrade to Nexus Dashboard 3.0.1i.

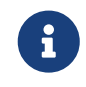

After upgrading to Nexus Dashboard 3.0.1i, make sure that Nexus Dashboard Insights 6.2.2.380 is in disabled state.

4. Install Nexus Dashboard Insights 6.3.1.15.

5. Enable Nexus Dashboard Insights 6.3.1.15.

#### **Important Notes for Upgrade to Nexus Dashboard Insights 6.3.1.40**

Use the following guidelines to upgrade from Nexus Dashboard Insights 6.3.1.15 to Nexus Dashboard Insights 6.3.1.40.

- 1. Disable Nexus Dashboard Insights 6.3.1.15.
- 2. Install Nexus Dashboard Insights 6.3.1.40.
- 3. Enable Nexus Dashboard Insights 6.3.1.40.

Use the following guidelines to upgrade from Nexus Dashboard Insights 6.2.2.368 or 6.2.2.380 to Nexus Dashboard Insights 6.3.1.40.

- 1. Disable Nexus Dashboard Insights 6.2.2.368 or 6.2.2.380.
- 2. Upgrade to Nexus Dashboard 3.0.1i.

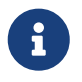

After upgrading to Nexus Dashboard 3.0.1i, make sure that Nexus Dashboard Insights 6.2.2.368 or 6.2.2.380 is in disabled state.

- 3. Install Nexus Dashboard Insights 6.3.1.40.
- 4. Enable Nexus Dashboard Insights 6.3.1.40.

#### **Important Notes for Virtual Nexus Dashboard Upgrade for Nexus Dashboard Insights release 6.3.1**

- Upgrade of virtual Nexus Dashboard cluster to run Nexus Dashboard Insights release 6.3.1.15 is not supported. As a result, deployments with 6 nodes must be re-deployed using the new deployment profile with 3 app-nodes. Migration from 6-node to 3-node is not supported.
- 6 node or 9 node virtual Nexus Dashboard upgrade is only supported from Nexus Dashboard Insights release 6.2.2.368 or 6.2.2.380 to Nexus Dashboard Insights release 6.3.1.40.
- When deploying Virtual Nexus Dashboard for Nexus Dashboard Insights, 1.5TB storage is required.

## <span id="page-13-0"></span>**Upgrading Nexus Dashboard Insights**

Use this procedure to upgrade Nexus Dashboard Insights on Cisco Nexus Dashboard.

#### **Before you begin**

- You must have administrator credentials to upgrade Nexus Dashboard Insights .
- You have downloaded the latest version of Nexus Dashboard Insights from the Cisco DC App Center.
- Ensure that you have to upgraded to Nexus Dashboard Release 3.0.1. See [Cisco Nexus](https://www.cisco.com/c/en/us/td/docs/dcn/nd/3x/deployment/cisco-nexus-dashboard-deployment-guide-301.html) [Dashboard Deployment Guide.](https://www.cisco.com/c/en/us/td/docs/dcn/nd/3x/deployment/cisco-nexus-dashboard-deployment-guide-301.html)

#### **Procedure**

- 1. Log in to the Nexus Dashboard GUI with admin privileges.
- 2. From the drop-down list select Admin Console.
- 3. Click **Services** tab on the left navigation pane.
- 4. Click **Actions** > **Upload Service**.
- 5. Click **Refresh** to check the upload status.
- 6. Click the ellipses icon on the Nexus Dashboard Insights tile.
- 7. Click **Available Versions**.

The popup window displays the available Nexus Dashboard Insights versions.

- 8. Click **Activate**.
- 9. Once the new version appears on the Nexus Dashboard Insights tile, the upgrade is complete.
- 10. Click **Open** to launch the upgraded Nexus Dashboard Insights service.

This upgrade procedure preserves the user data from the previous installation. Nexus Dashboard Insights detects and adds the on-boarded site automatically since the data is already available.

## <span id="page-14-0"></span>**Disabling and Deleting Cisco Nexus Dashboard Insights on Cisco Nexus Dashboard**

#### **Before you begin**

- You need administrator credentials for Cisco Nexus Dashboard.
- We recommend that you remove the sites from Nexus Dashboard Insights.

#### **Procedure**

- 1. Log in to Nexus Dashboard as an admin.
- 2. From the drop-down menu, select Admin Console.
- 3. In the **Navigation** pane, choose **Services** > **Service Catalog** to view the services hosted on Cisco Nexus Dashboard.
- 4. Select the Nexus Dashboard Insights service.
- 5. Click the ellipses icon and then click **Disable** to disable the service.
- 6. Click the ellipses icon and then click **Restart** to restart the service.
- 7. Click the ellipses icon and then click **Available Versions**. The popup window displays the available Nexus Dashboard Insights versions. Click the delete icon to delete the service.

## <span id="page-15-0"></span>**Copyright**

THE SPECIFICATIONS AND INFORMATION REGARDING THE PRODUCTS IN THIS MANUAL ARE SUBJECT TO CHANGE WITHOUT NOTICE. ALL STATEMENTS, INFORMATION, AND RECOMMENDATIONS IN THIS MANUAL ARE BELIEVED TO BE ACCURATE BUT ARE PRESENTED WITHOUT WARRANTY OF ANY KIND, EXPRESS OR IMPLIED. USERS MUST TAKE FULL RESPONSIBILITY FOR THEIR APPLICATION OF ANY PRODUCTS.

THE SOFTWARE LICENSE AND LIMITED WARRANTY FOR THE ACCOMPANYING PRODUCT ARE SET FORTH IN THE INFORMATION PACKET THAT SHIPPED WITH THE PRODUCT AND ARE INCORPORATED HEREIN BY THIS REFERENCE. IF YOU ARE UNABLE TO LOCATE THE SOFTWARE LICENSE OR LIMITED WARRANTY, CONTACT YOUR CISCO REPRESENTATIVE FOR A COPY.

The Cisco implementation of TCP header compression is an adaptation of a program developed by the University of California, Berkeley (UCB) as part of UCB's public domain version of the UNIX operating system. All rights reserved. Copyright © 1981, Regents of the University of California.

NOTWITHSTANDING ANY OTHER WARRANTY HEREIN, ALL DOCUMENT FILES AND SOFTWARE OF THESE SUPPLIERS ARE PROVIDED "AS IS" WITH ALL FAULTS. CISCO AND THE ABOVE-NAMED SUPPLIERS DISCLAIM ALL WARRANTIES, EXPRESSED OR IMPLIED, INCLUDING, WITHOUT LIMITATION, THOSE OF MERCHANTABILITY, FITNESS FOR A PARTICULAR PURPOSE AND NONINFRINGEMENT OR ARISING FROM A COURSE OF DEALING, USAGE, OR TRADE PRACTICE.

IN NO EVENT SHALL CISCO OR ITS SUPPLIERS BE LIABLE FOR ANY INDIRECT, SPECIAL, CONSEQUENTIAL, OR INCIDENTAL DAMAGES, INCLUDING, WITHOUT LIMITATION, LOST PROFITS OR LOSS OR DAMAGE TO DATA ARISING OUT OF THE USE OR INABILITY TO USE THIS MANUAL, EVEN IF CISCO OR ITS SUPPLIERS HAVE BEEN ADVISED OF THE POSSIBILITY OF SUCH DAMAGES.

Any Internet Protocol (IP) addresses and phone numbers used in this document are not intended to be actual addresses and phone numbers. Any examples, command display output, network topology diagrams, and other figures included in the document are shown for illustrative purposes only. Any use of actual IP addresses or phone numbers in illustrative content is unintentional and coincidental.

The documentation set for this product strives to use bias-free language. For the purposes of this documentation set, bias-free is defined as language that does not imply discrimination based on age, disability, gender, racial identity, ethnic identity, sexual orientation, socioeconomic status, and intersectionality. Exceptions may be present in the documentation due to language that is hardcoded in the user interfaces of the product software, language used based on RFP documentation, or language that is used by a referenced third-party product.

Cisco and the Cisco logo are trademarks or registered trademarks of Cisco and/or its affiliates in the U.S. and other countries. To view a list of Cisco trademarks, go to this URL: [http://www.cisco.com/go/](http://www.cisco.com/go/trademarks) [trademarks](http://www.cisco.com/go/trademarks). Third-party trademarks mentioned are the property of their respective owners. The use of the word partner does not imply a partnership relationship between Cisco and any other company. (1110R)

© 2017-2023 Cisco Systems, Inc. All rights reserved.